# 上海市房屋维修资金管理系统 维修资金登录方式切换

# 操作手册

(物业企业-新增用户版)

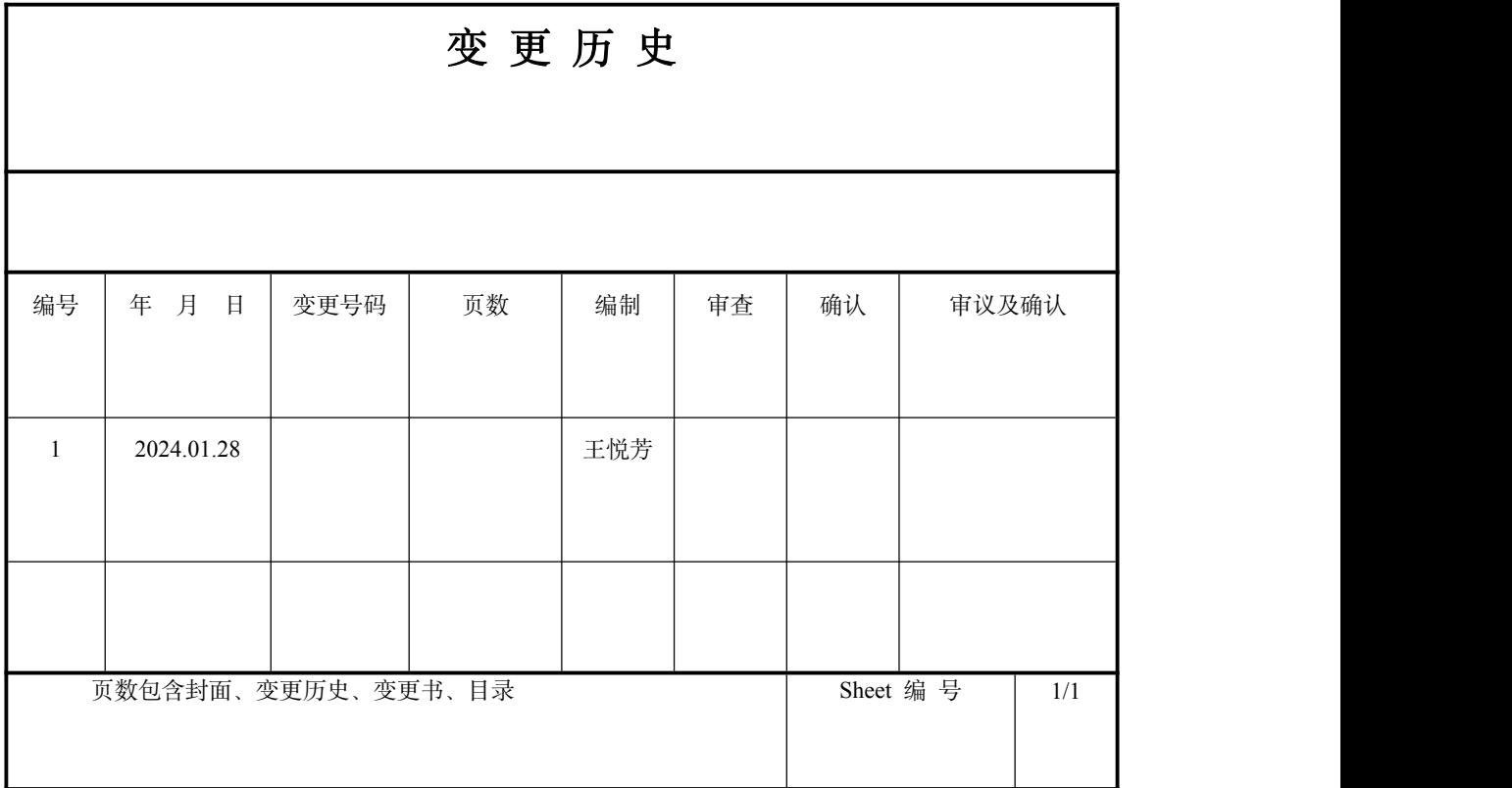

# 目录

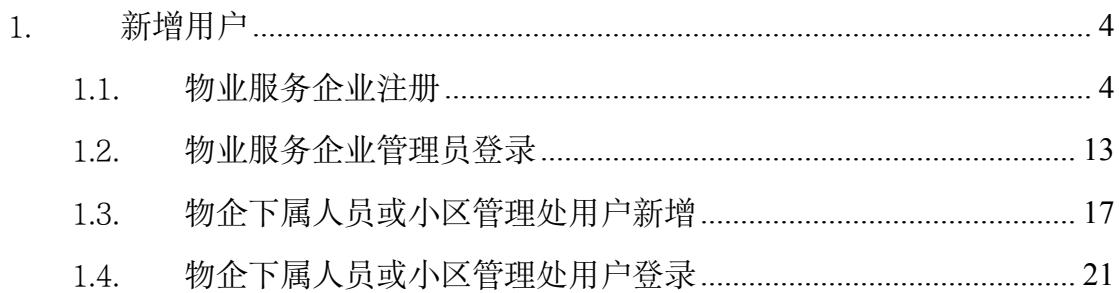

# <span id="page-3-0"></span>1. 新增用户

操作者:物业服务企业身份

操作目的:物业服务企业新增注册统一登录平台及人员新增和登录。

#### <span id="page-3-1"></span>1.1. 物业服务企业注册

系统操作如下:

物业服务企业身份:

上海住宅物业网:【网上办事】-【上海市物业管理监管与服务平台】 ①点击"维修资金业务办理组织机构注册",跳转至"统一认证登录平台"入口。

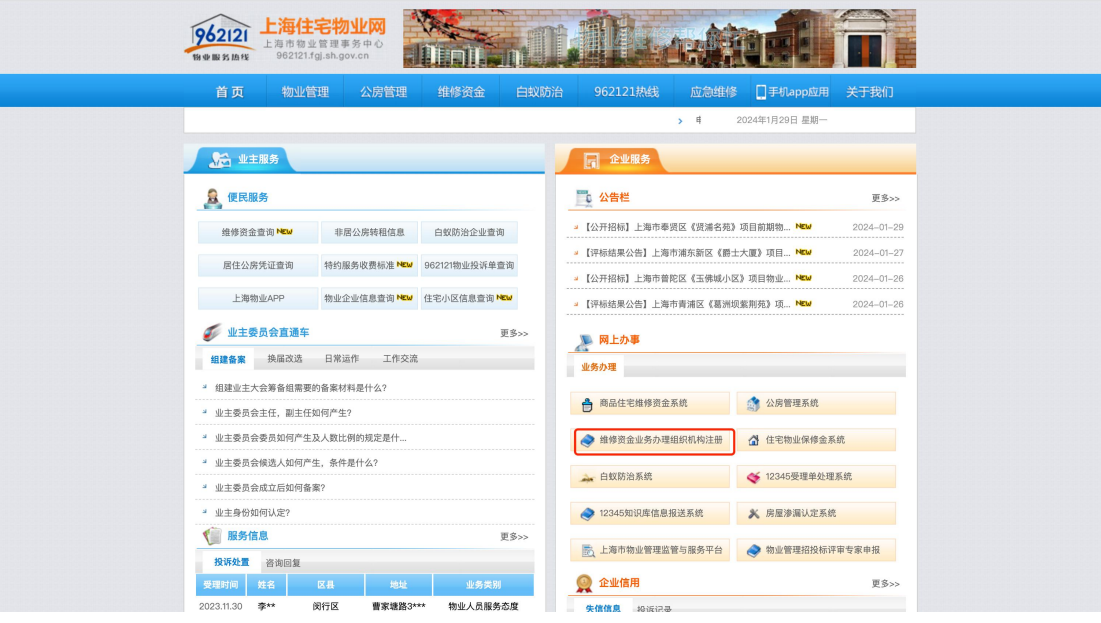

②物业企业使用 ukey 通过法人一证通登录【统一登录平台】。

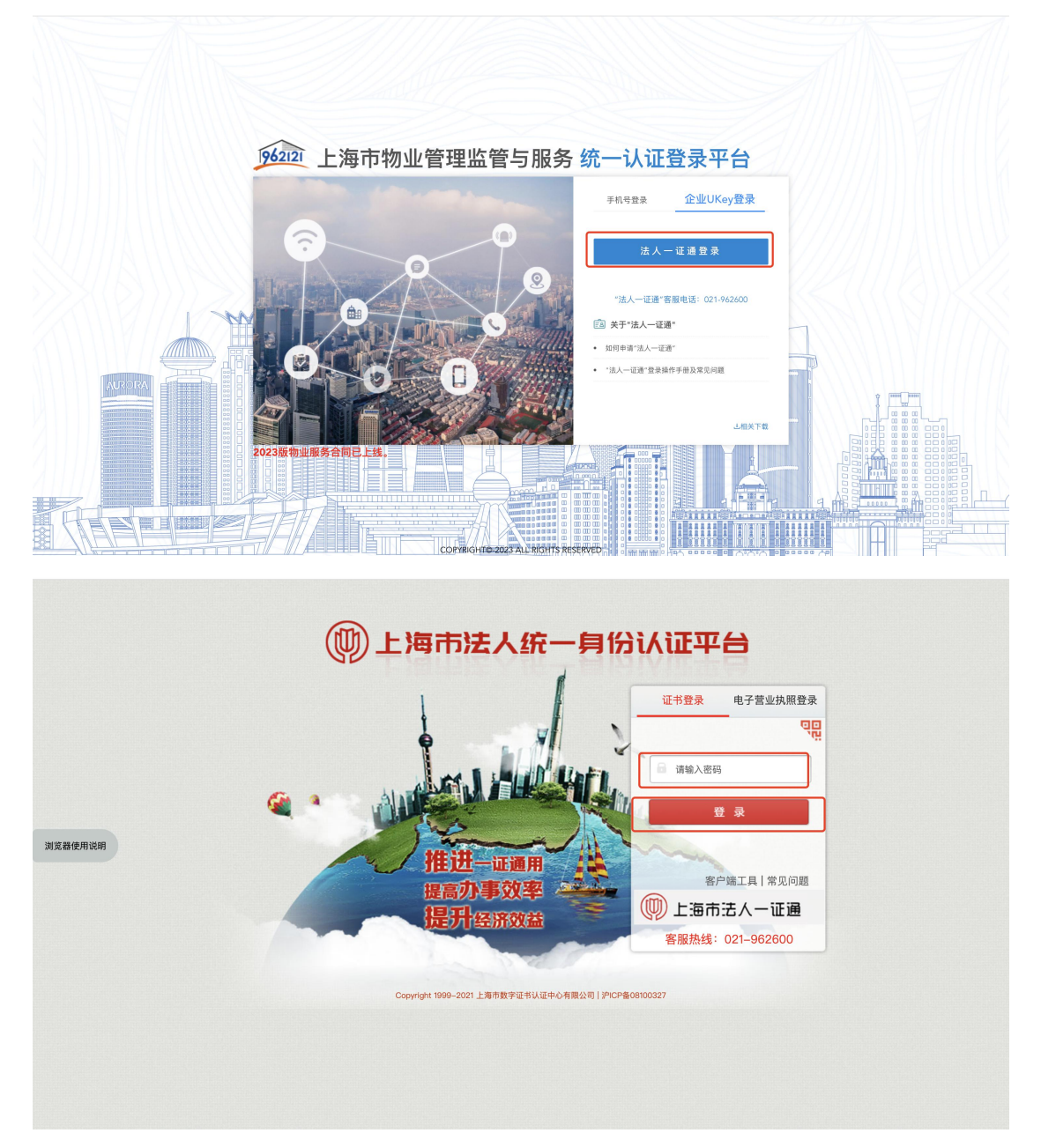

注: 所操作电脑未安装"协卡助手", 需下载点击"客户端工具", 下载安装完成 将显示企业 Ukey 信息。

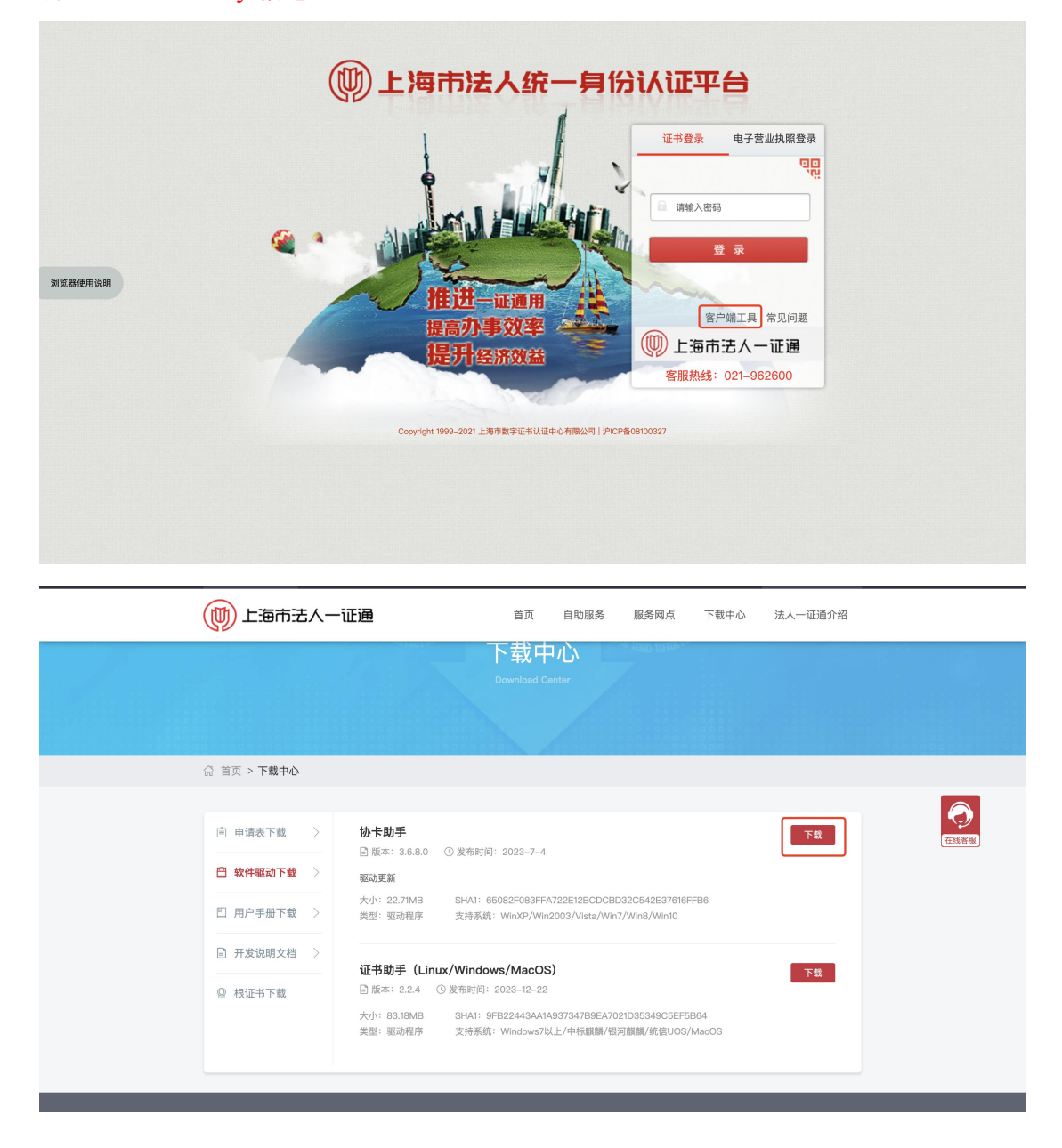

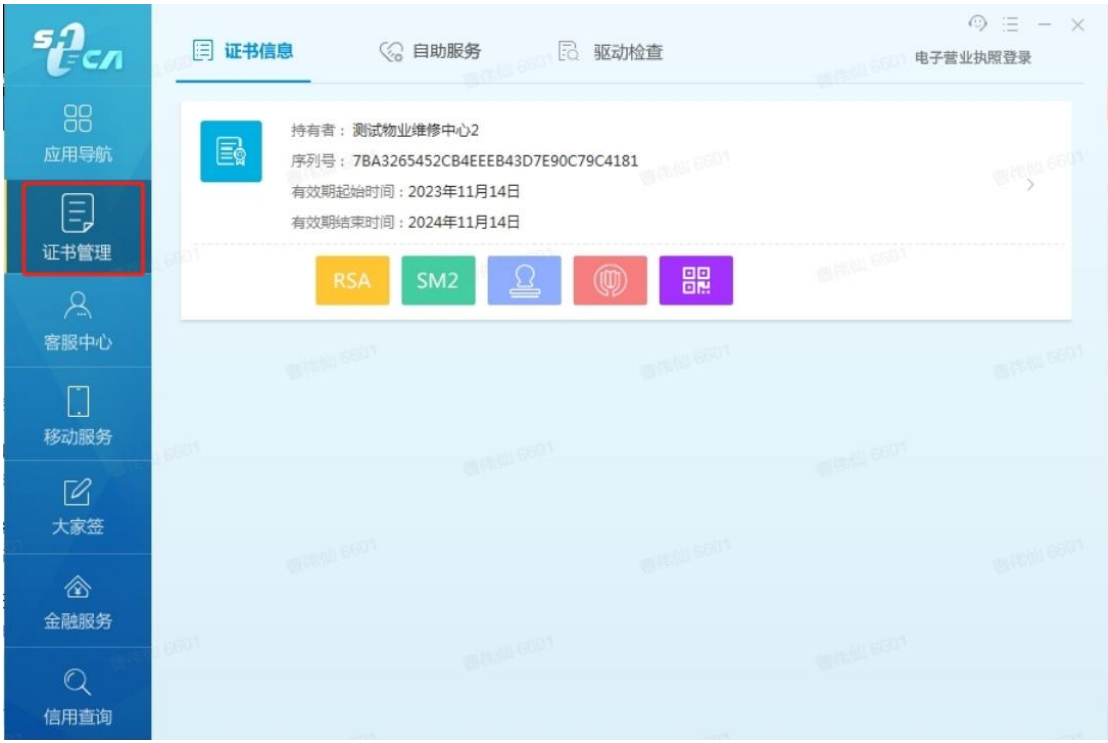

③选择【物业企业注册】,点击【下一步】。

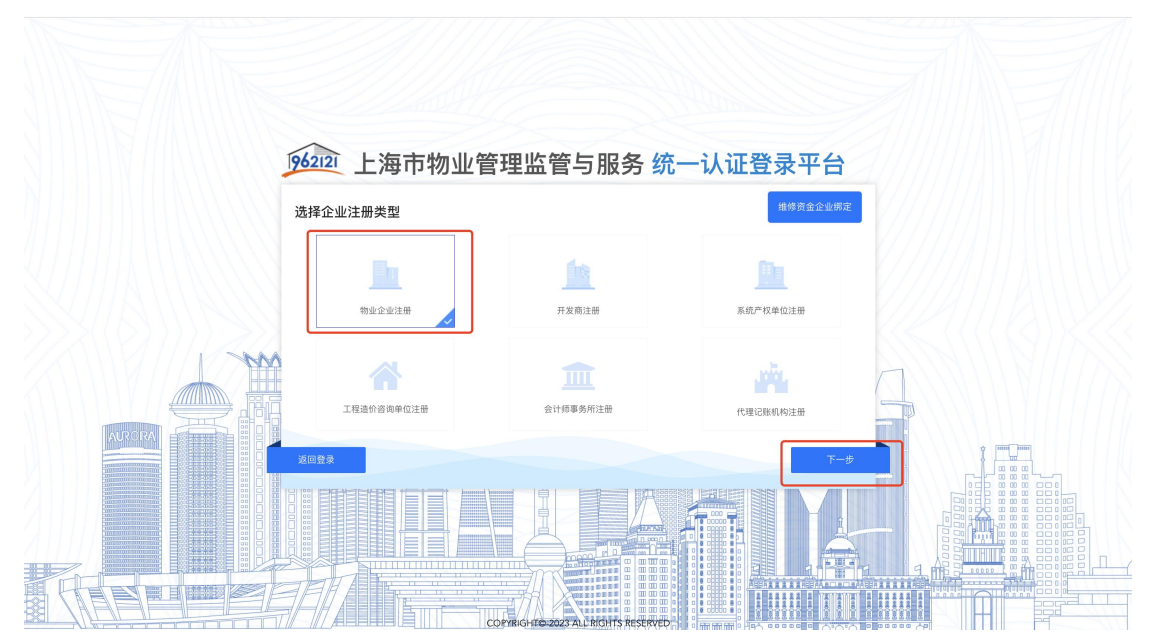

④跳出提示语:"您所在企业是否在维修资金系统已有物业企业身份账号(OTP 或密钥)?",点击"否",进入注册物业企业页面。

注: 根据实际情况选择, 维修资金已有物业企业身份账号, 点击"是", 进入维 修资金企业绑定页面; 维修资金无物业企业身份账号, 点击"否", 进入注册物 业企业页面。

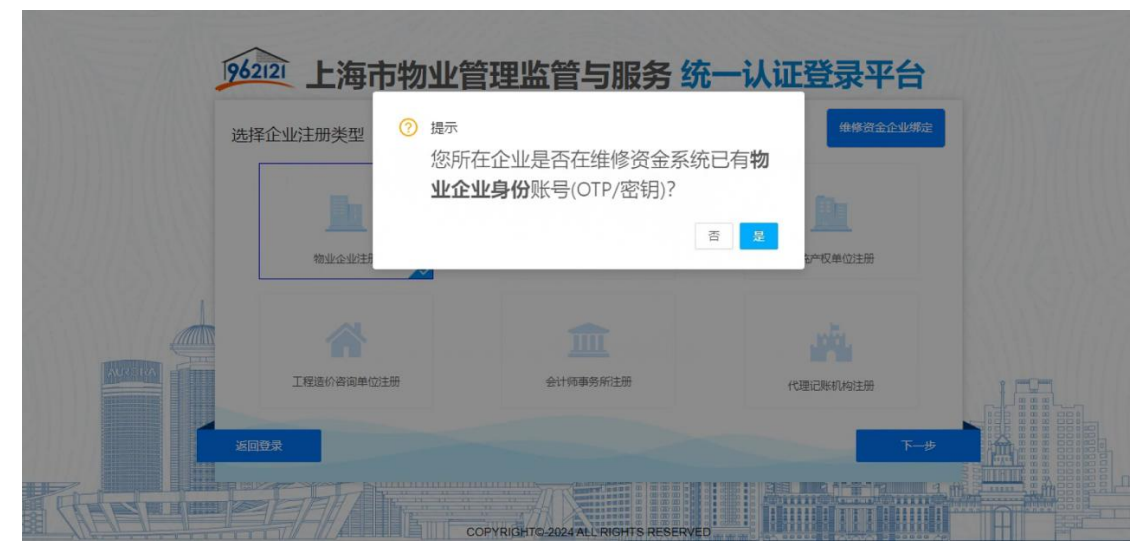

⑤录入相关信息,选择所需注册的平台。

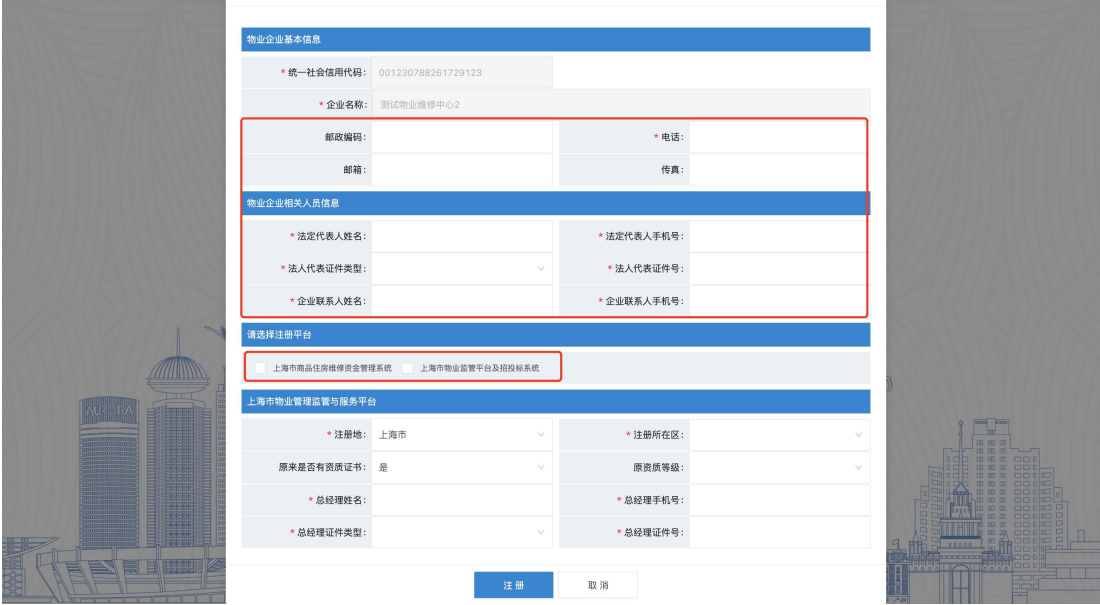

a) 选择注册"上海市商品住房维修资金管理系统"。

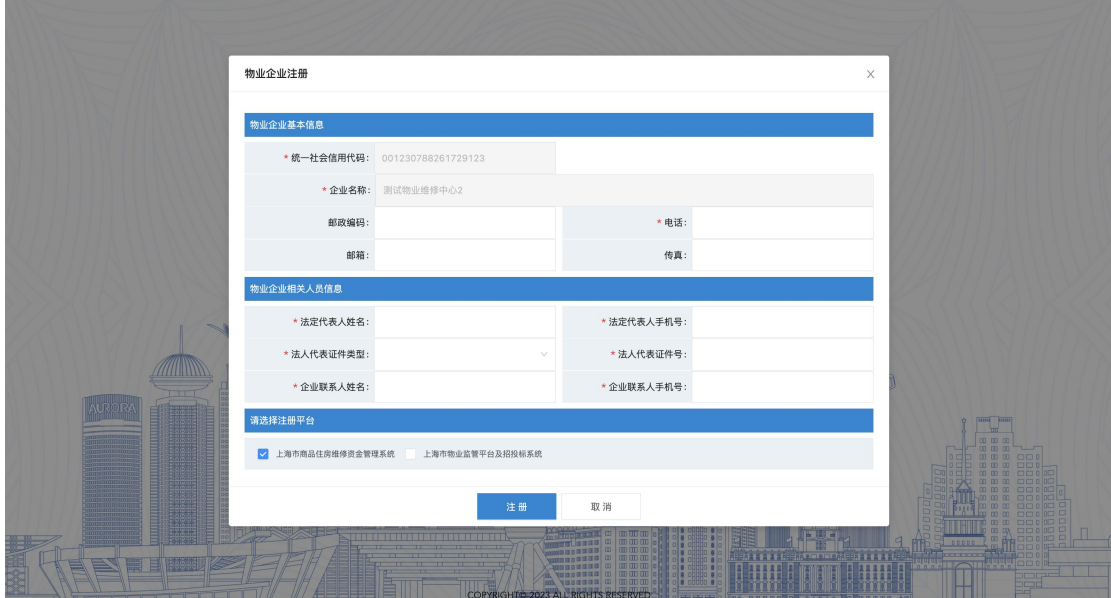

b) 选择注册"上海市物业监管平台与招投标系统"。

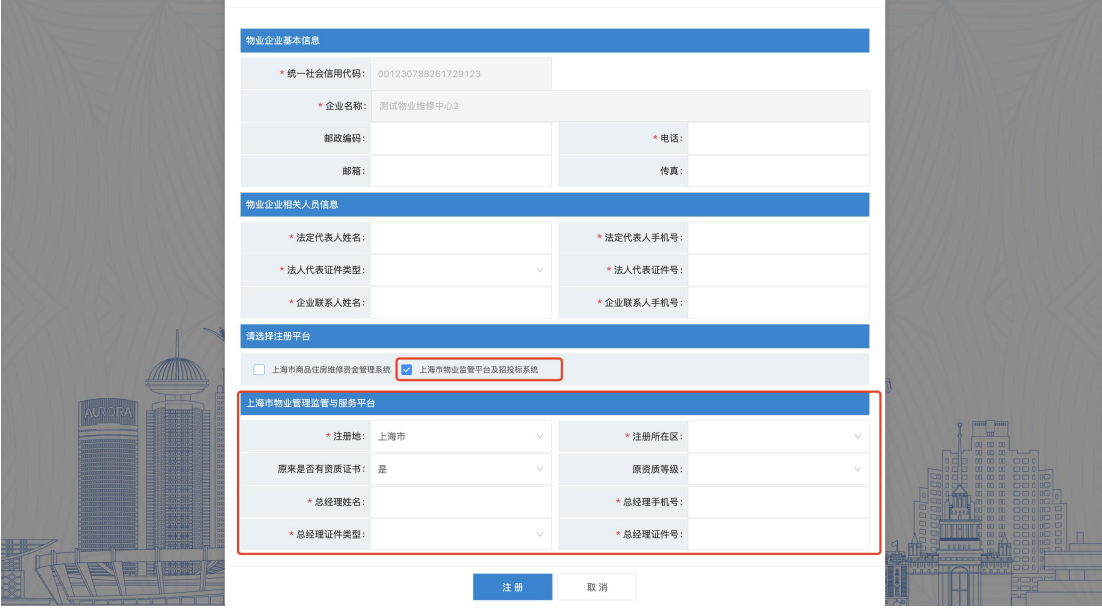

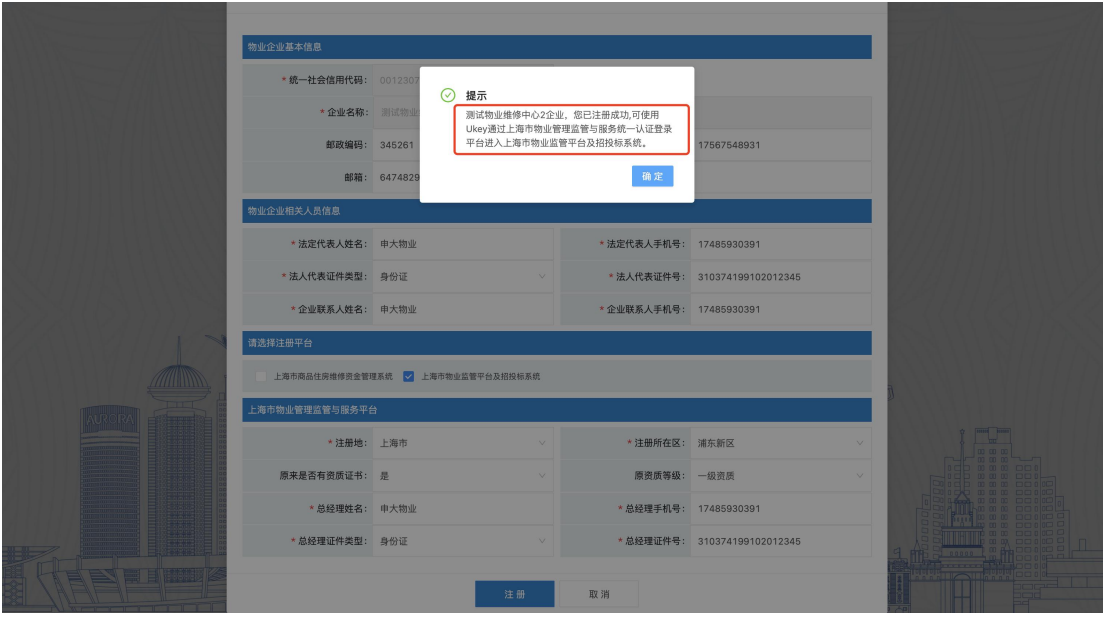

c) 选择注册"上海市商品住房维修资金管理系统"和"上海市物业监管平台与 招投标系统"。

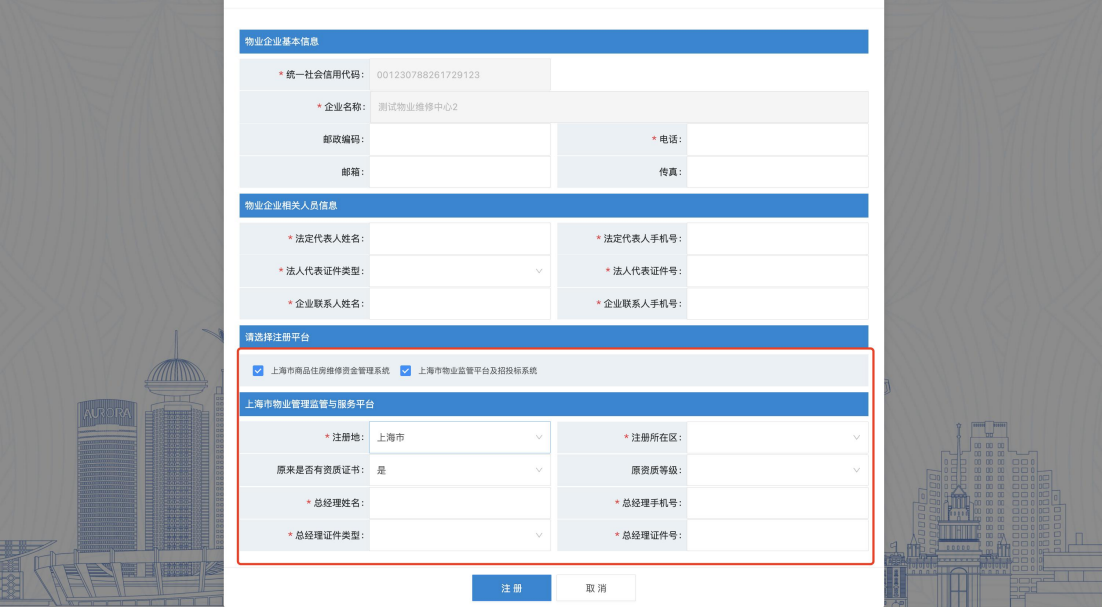

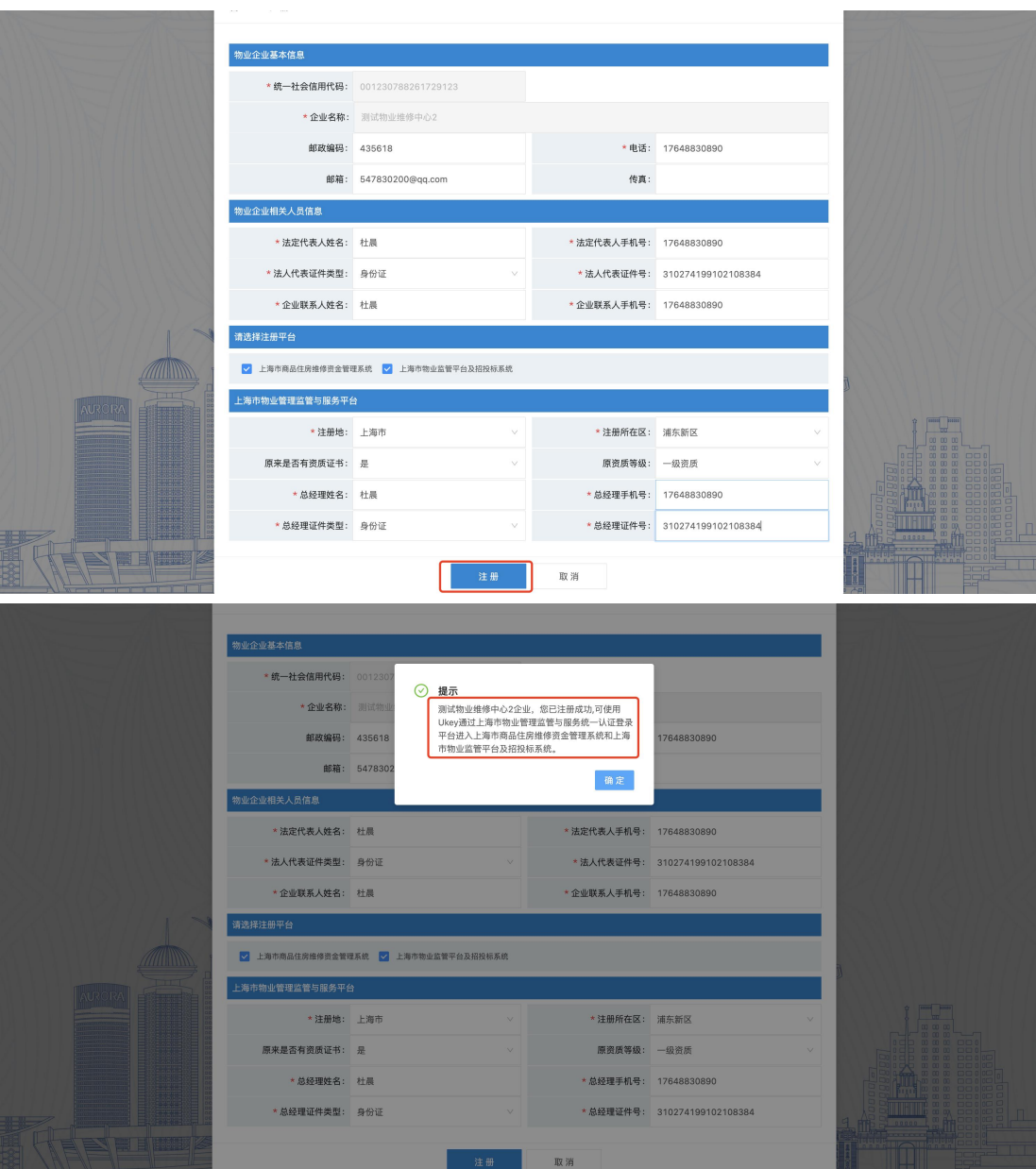

注: 选择"否"去做新增注册, 但实际维修资金系统中已有账号提示: "维修资 金系统已经存在统一社会信用代码(含组织机构代码)相同的物业管理企业,申 请失败!"

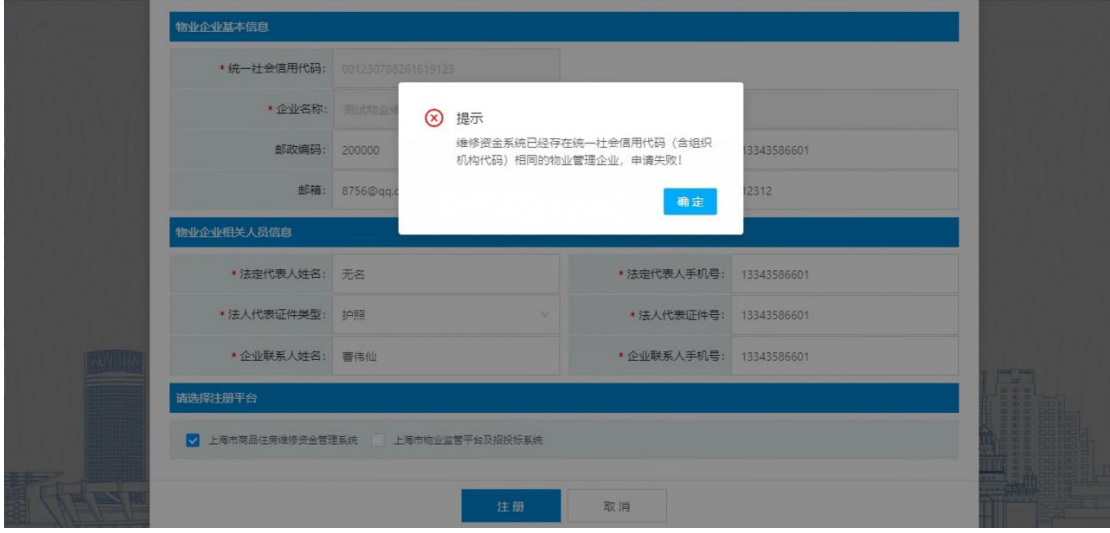

## <span id="page-12-0"></span>1.2. 物业服务企业管理员登录

系统操作如下:

物业服务企业身份:(登录前请插入有效的企业 Ukey)

①点击"上海市物业管理监管与服务平台",跳转至"统一认证登录平台"入口。

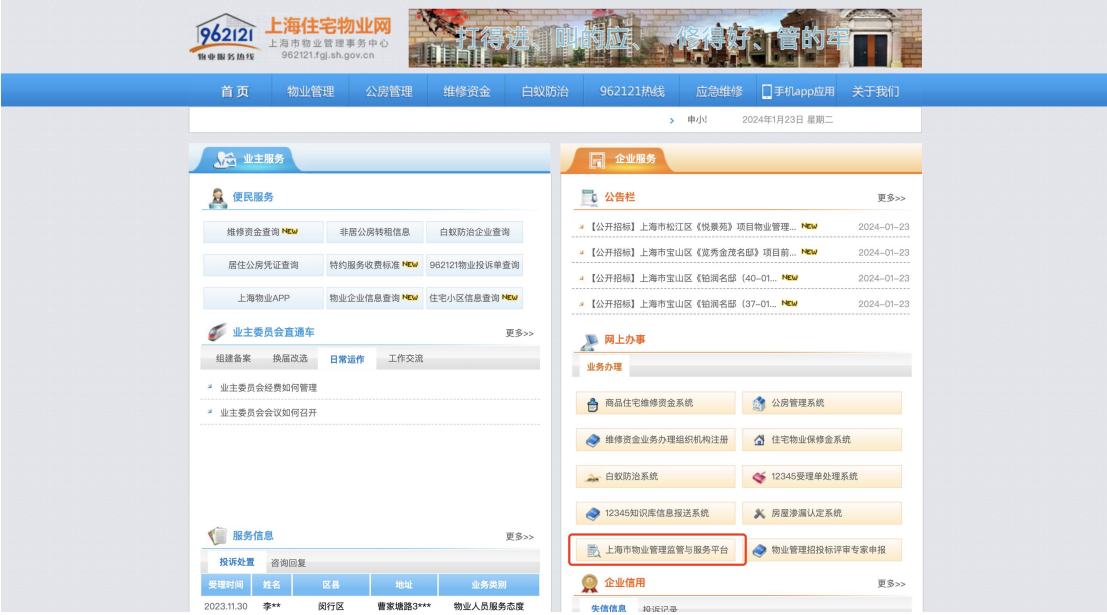

②物业企业使用 ukey 通过法人一证通登录【统一登录平台】。

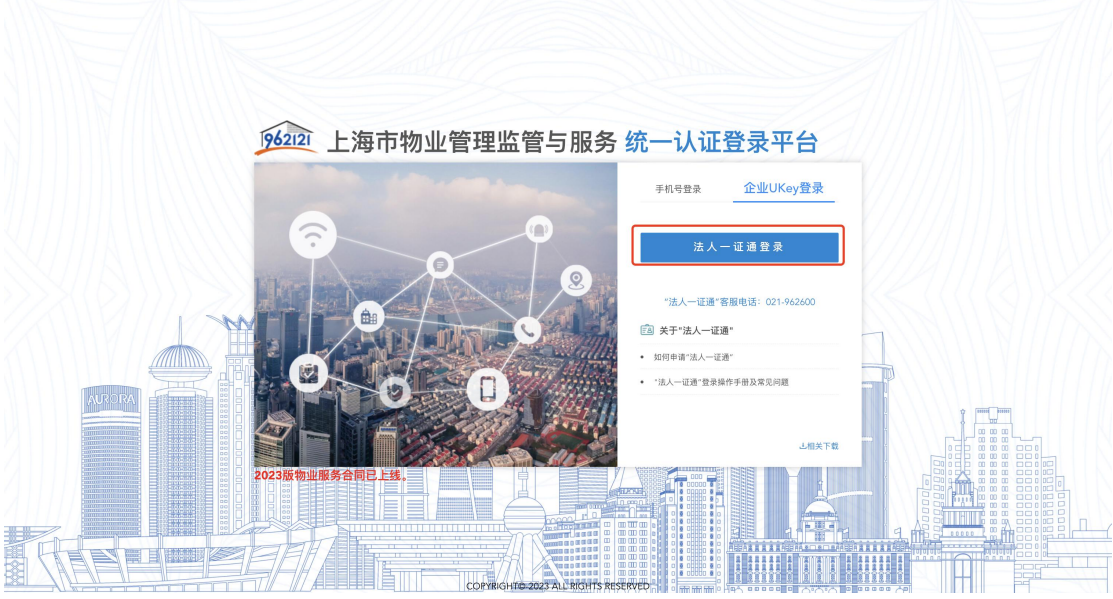

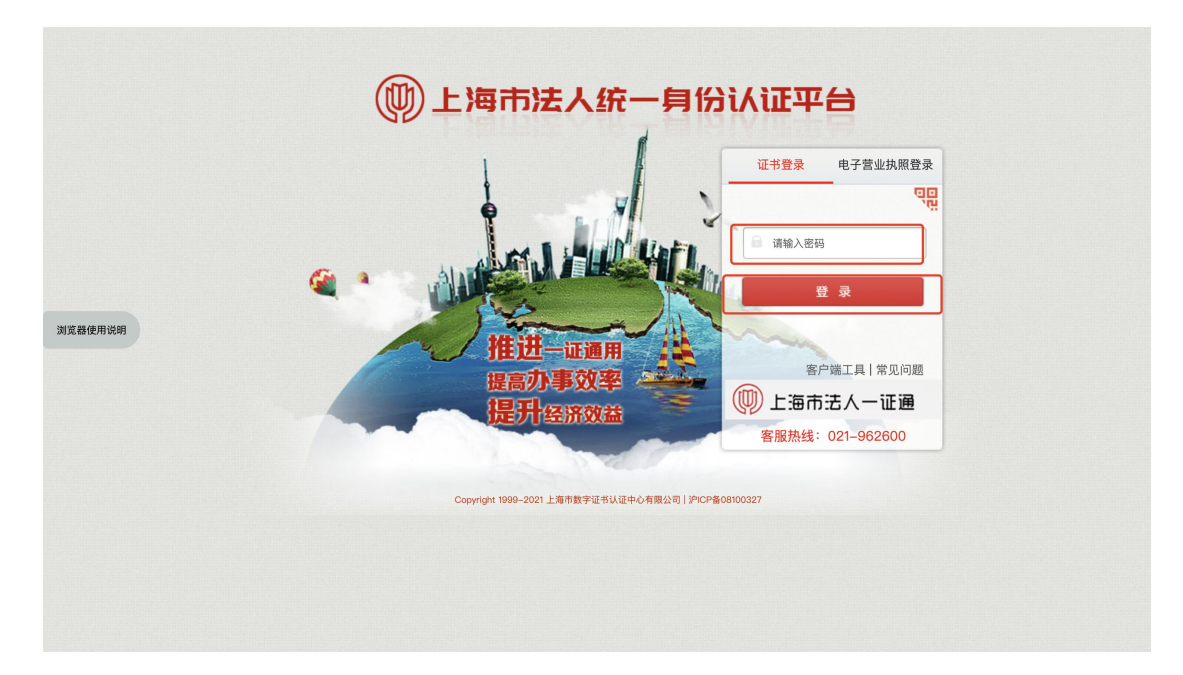

③选择"上海市商品住房维修资金管理系统",进入维修资金系统。

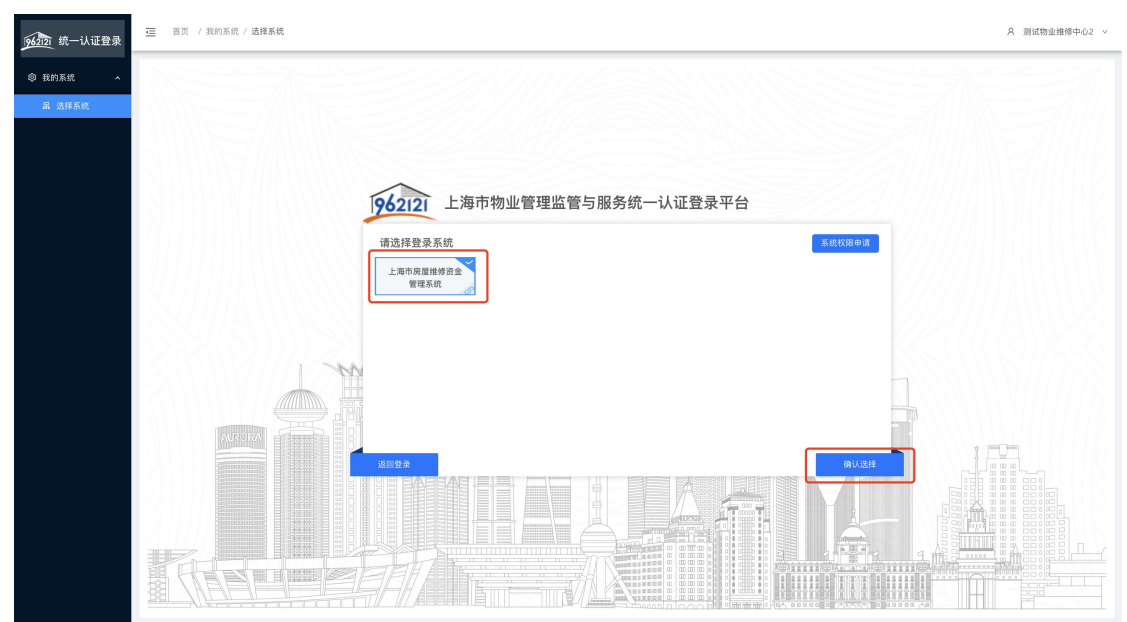

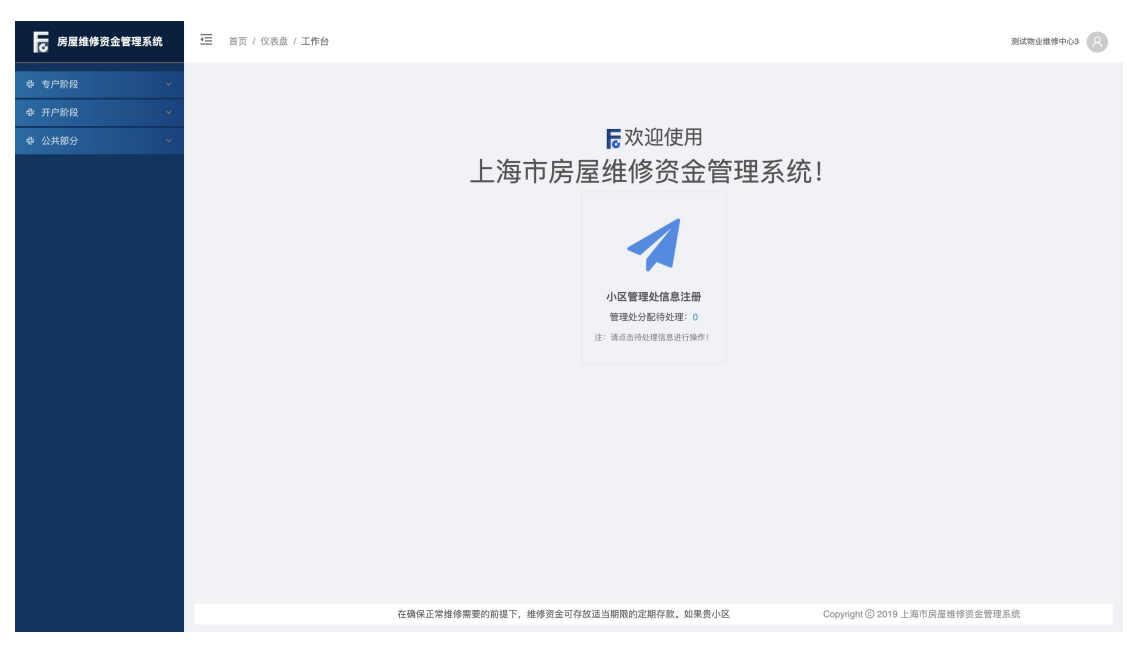

注:存在同一账号有多重身份的可能,需进行角色选择后登录。

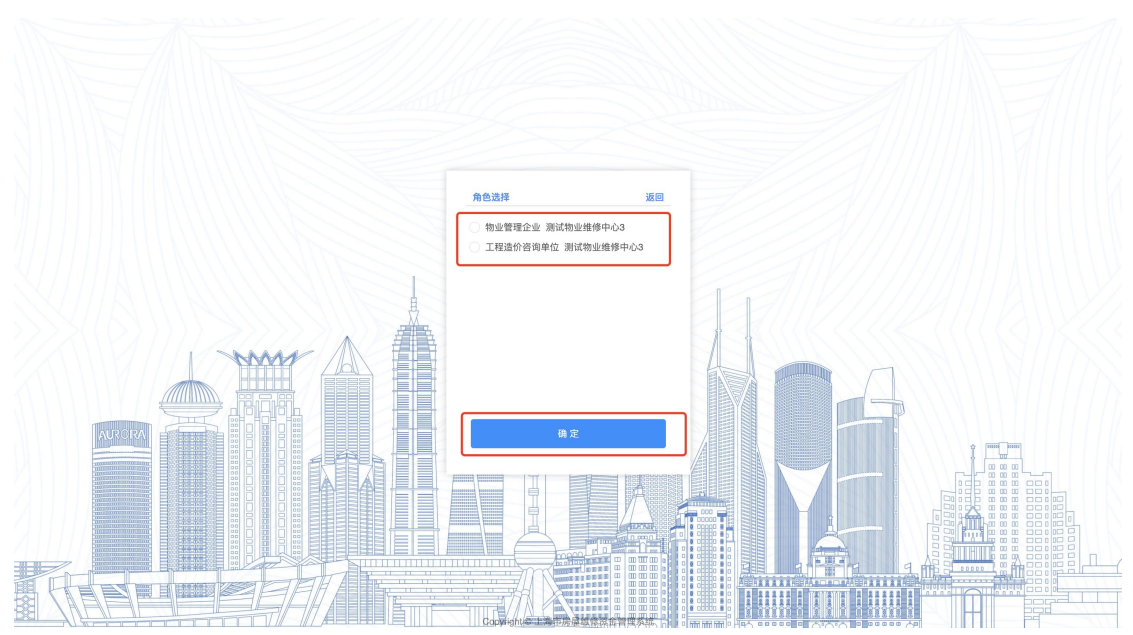

④企业管理员用户可使用"操作员管理"及"用户审核"菜单进行人员管理。操 作员管理菜单可对下属人员账户进行新增、查询、修改、删除的操作,具体操作 步骤详见 1.3,用户审核菜单可对企业下属人员提交的实名认证申请进行审核。

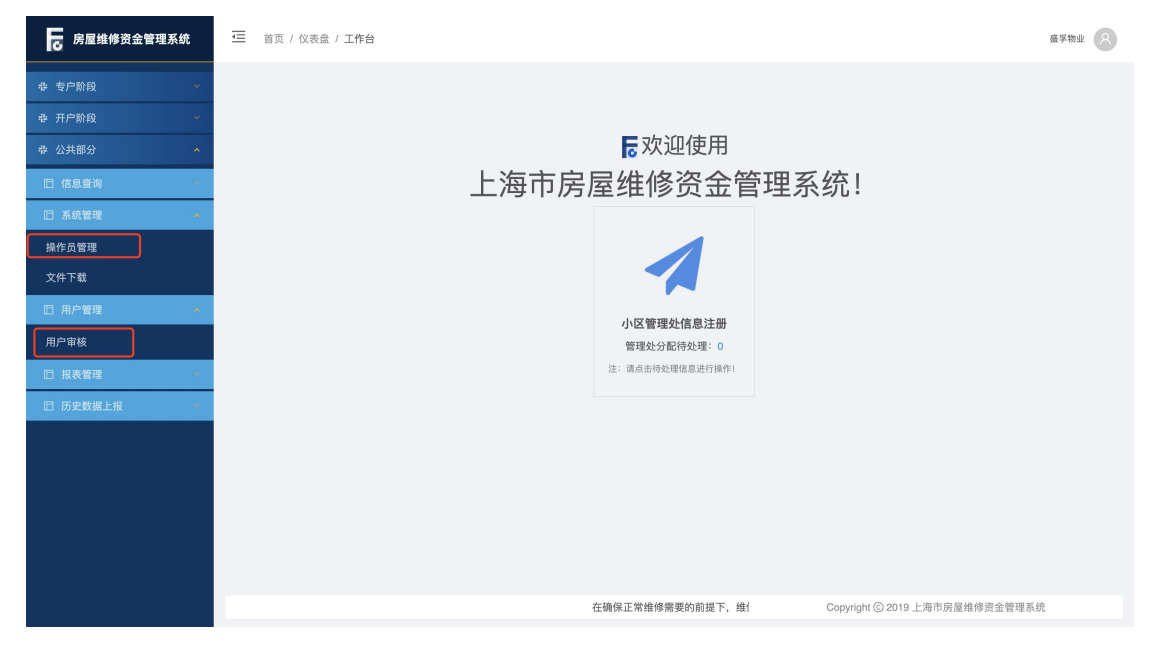

# <span id="page-16-0"></span>1.3. 物企下属人员或小区管理处用户新增

系统操作如下:

物业服务企业管理员身份:

【公共部分-系统管理-操作员管理】

①点击【增加】按钮,进入新增操作员页面。

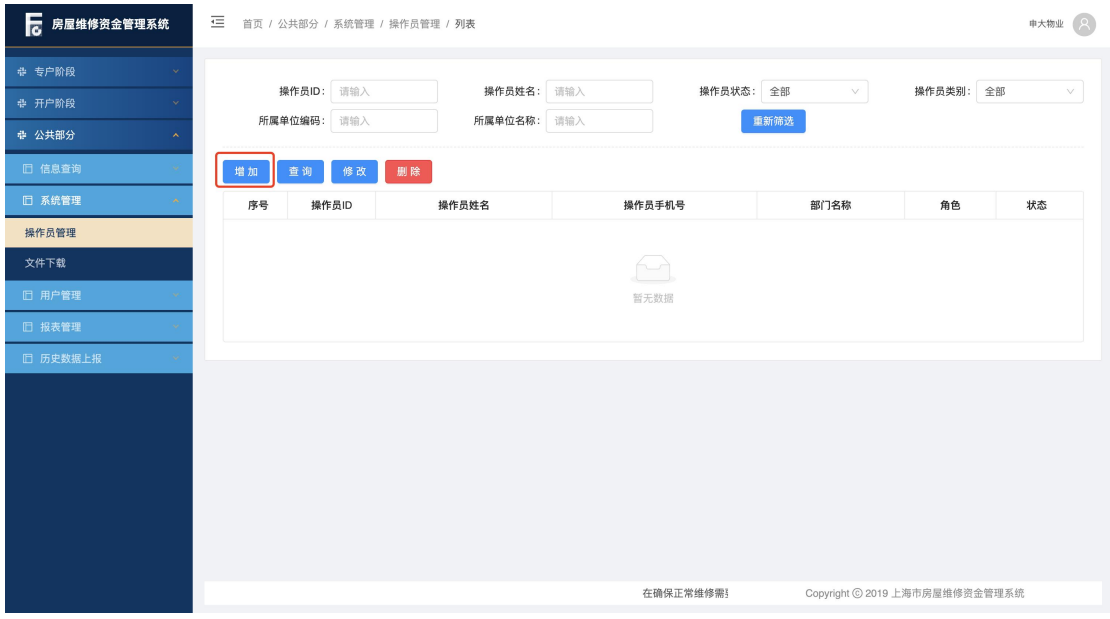

②"部门名称"点击【选择】,根据新增用户的身份,选择所要创建用户的物业 企业或小区管理处,点击确定。

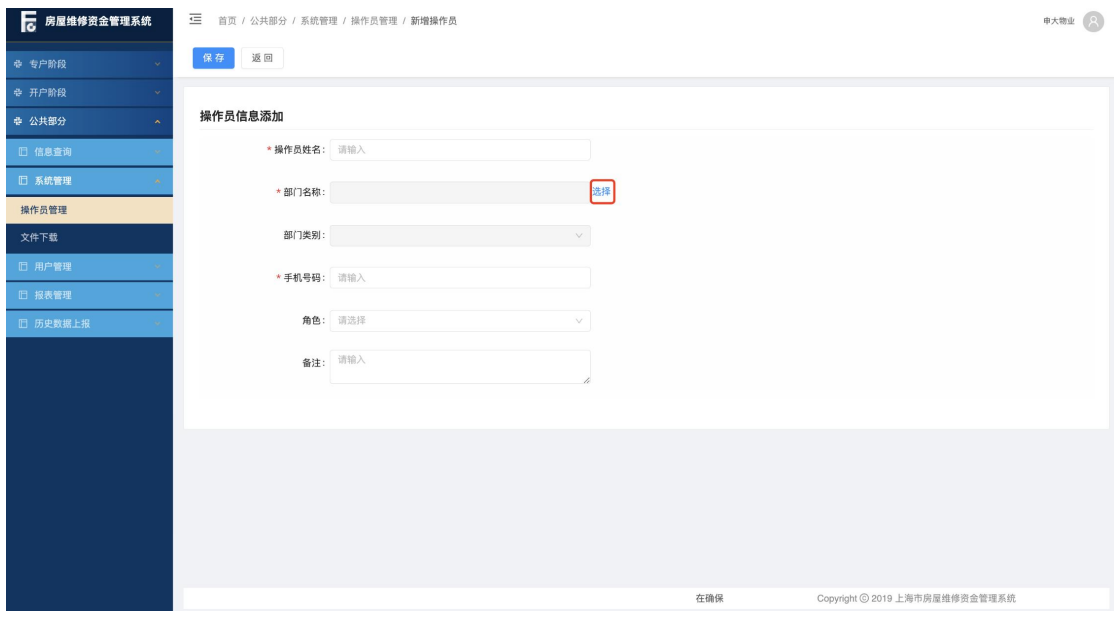

第 17页

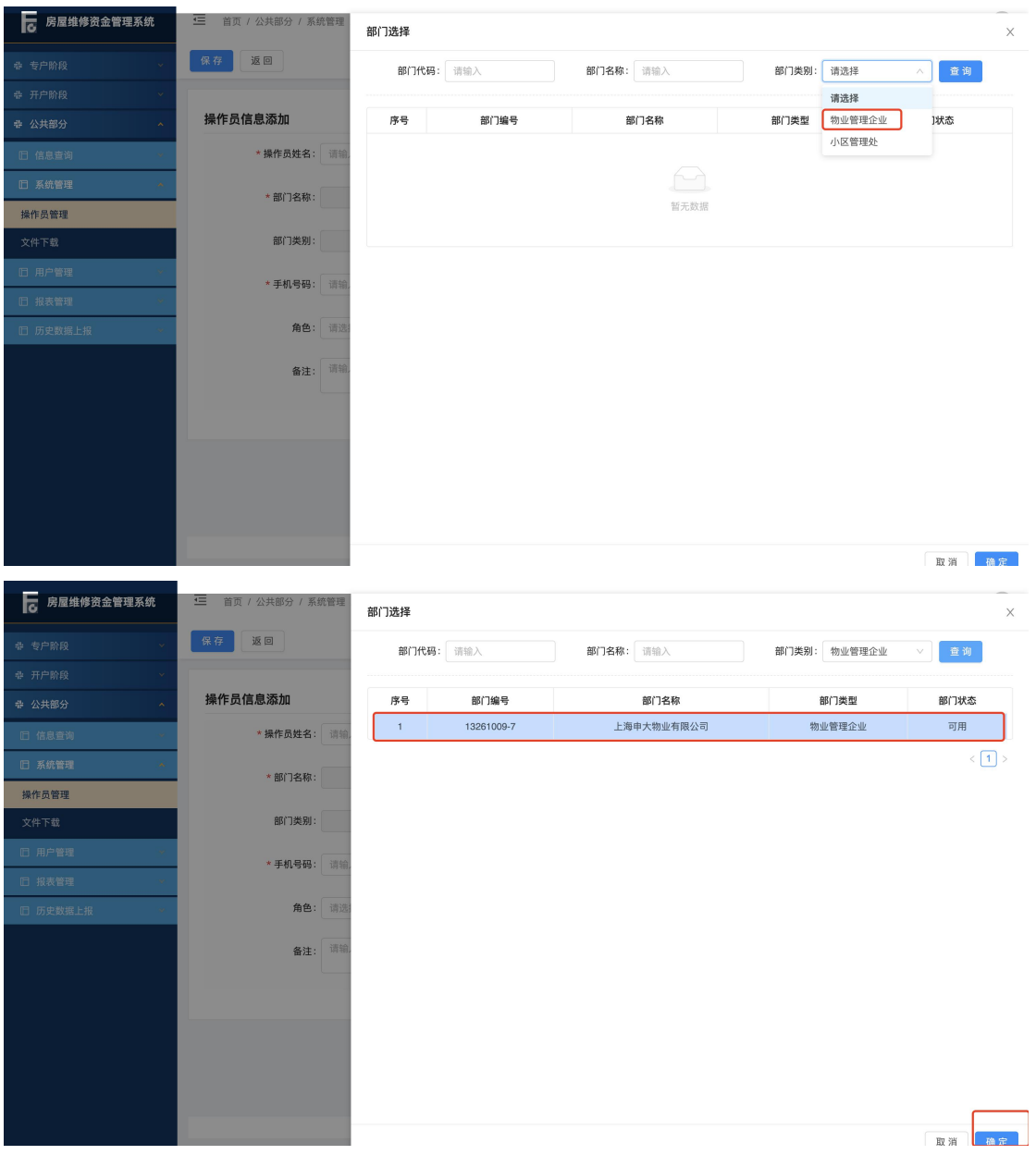

③录入操作员姓名(身份证姓名)、手机号码(身份证绑定的手机号码)等信息, 点击【保存】按钮进行手机二要素校验,校验通过保存成功并生成操作员账号。 (初始密码将以短信形式发送)

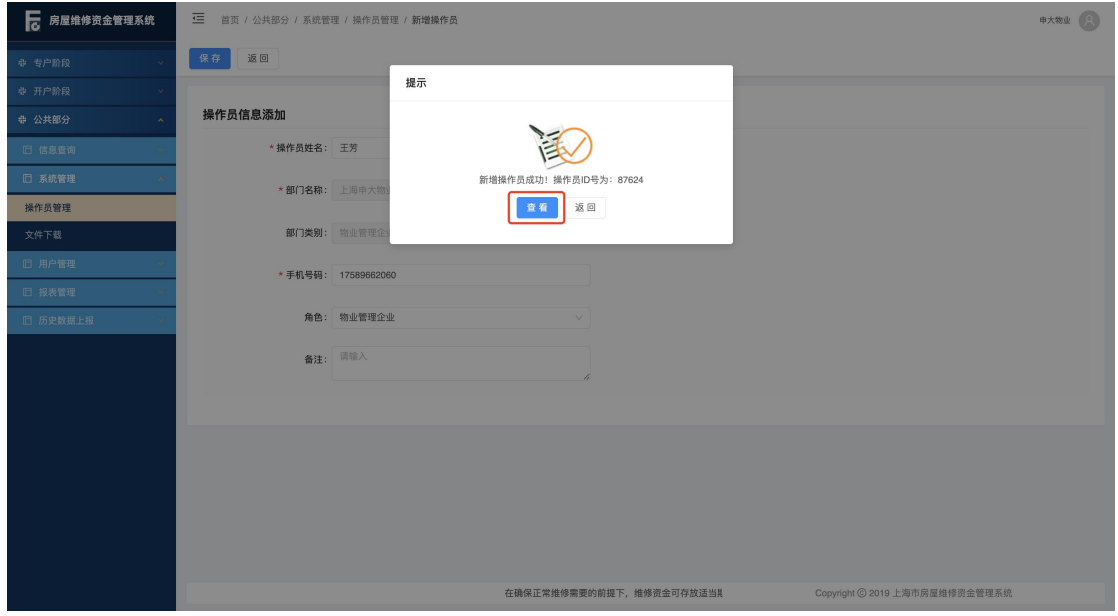

注: 所录操作员姓名和手机号码绑定信息不一致, 校验失败, 跳出提示: "您填 写的身份信息与手机号认证失败,请确认信息是否填写正确。",保存失败。

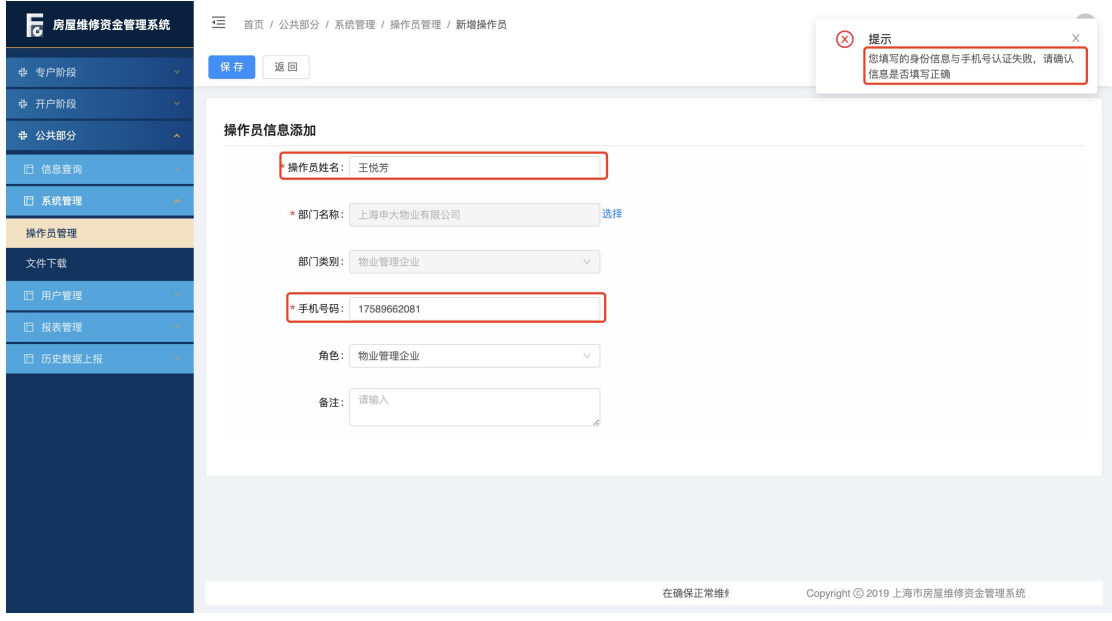

注:同一账号不可同时绑定物业企业身份和小区管理处身份。

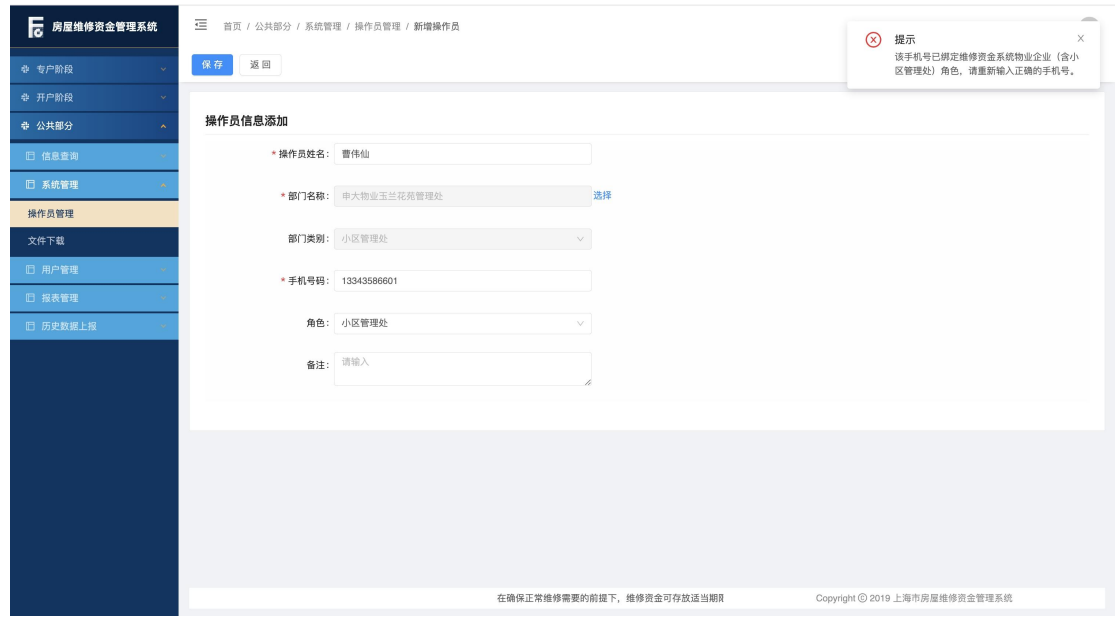

④选中所需操作的账号,点击【查询】按钮,可查看操作员详情;点击【修改】 按钮, 只能修改手机号码、操作员状态; 点击【删除】按钮, 删除操作员成功(实 际是将操作员账户置为不可使用)。

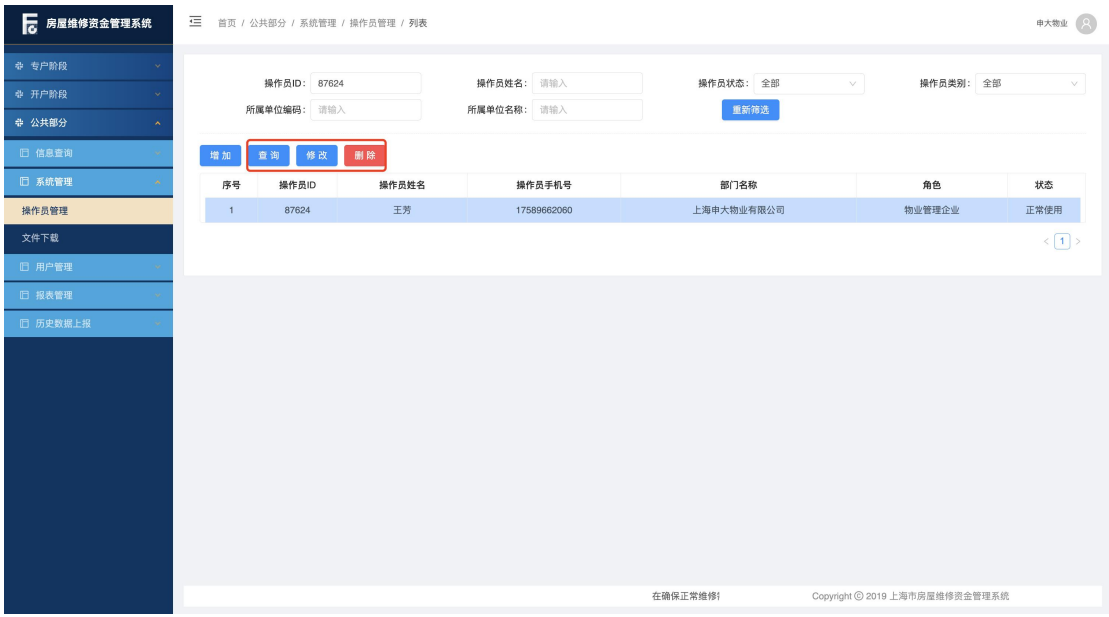

# <span id="page-20-0"></span>1.4. 物企下属人员或小区管理处用户登录

系统操作如下:

物业企业下属人员或小区管理处身份:

①录入所需操作账号的手机号码、密码和手机验证码,点击【登录】按钮,进入 统一登录平台。(首次登录需更换密码。)

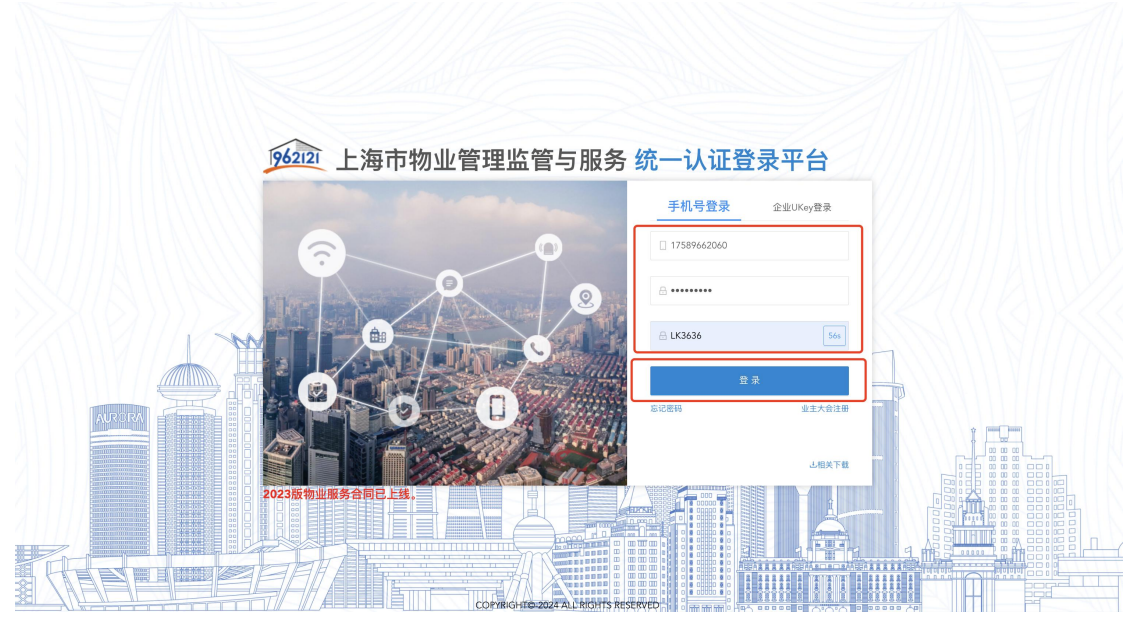

②选择"上海市房屋维修资金管理系统",点击【确认选择】按钮,进入维修资 金系统。

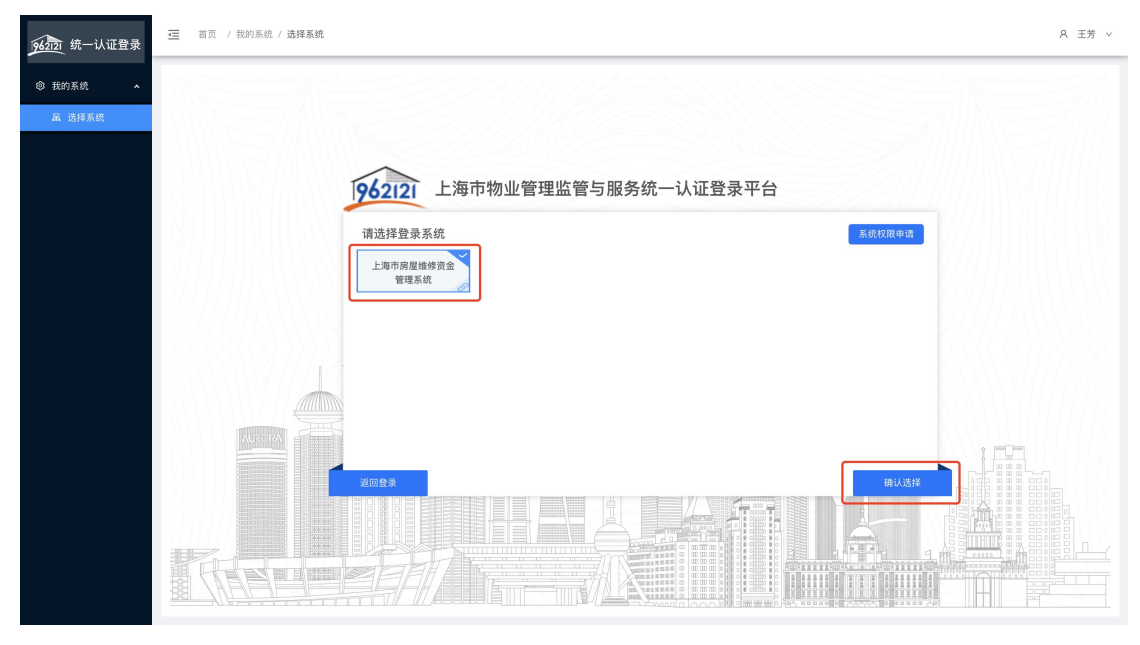

第 21页

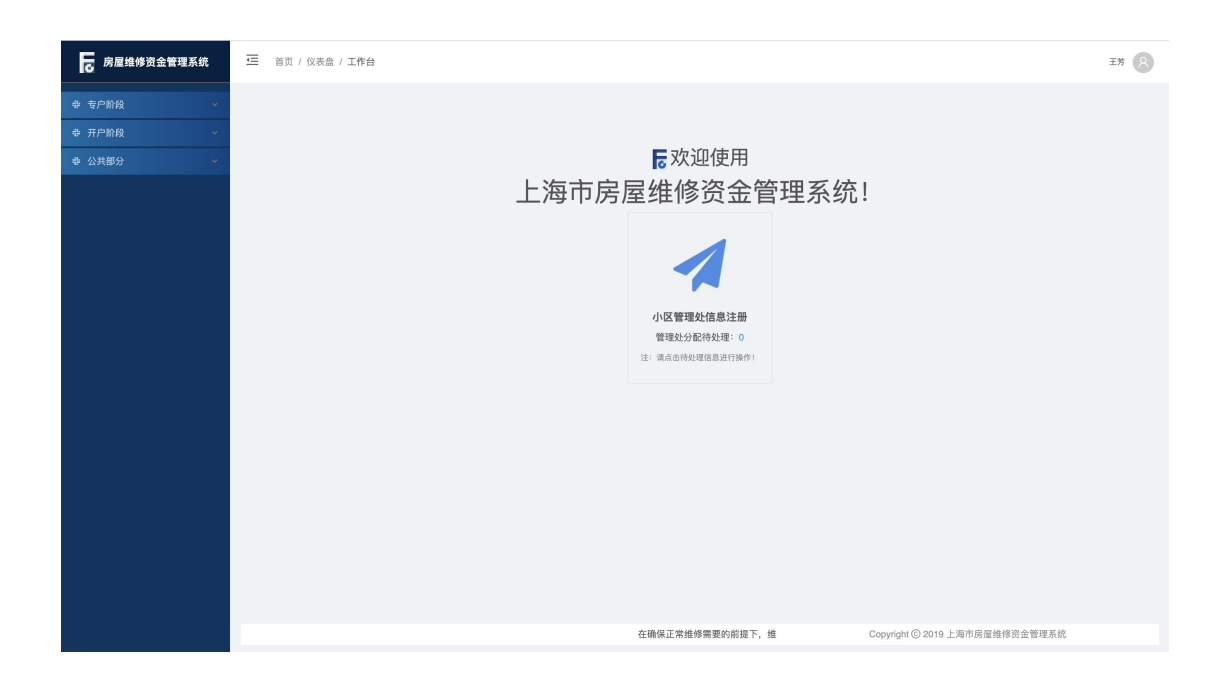